# Come Accedere al Registro Elettronico

tutorial

# **Prima di procedere leggi attentamente...**

Con il primo accesso dovrai indicare al sistema le tue credenziali definitive. Utilizza Google Chrome preferibilmente da pc o con un tablet. Al primo accesso utilizza le credenziali che la scuola ha inviato. Per il primo accesso il nome utente e password coincidono. Una volta effettuato il primo accesso ti verrà chiesto di inserire un nuovo nome-utente; questo sarà utilizzato per identificarti nel sistema e NON potrà essere successivamente variato. Potrai invece variare la tua password quando lo riterrai opportuno.

## **Puoi accedere anche tramite app - Smartphone**

Per accedere ai servizi Argo Scuola-Famiglia, consigliamo di scaricare l'app gratuita per smartphone (sia per Android che per IOS) denominata: **Didup Famiglia**. E' possibile scaricare e installare l'app direttamente dallo store.

Una volta avviata l'app, digita il codice scuola: SC27068 e le tue credenziali (quelle definitive, che ha modificato dopo aver effettuato il primo accesso.

### Collegati al sito della scuola all'indirizzo [www.icmonterosellobasso.edu.it](http://www.icmonterosellobasso.edu.it)

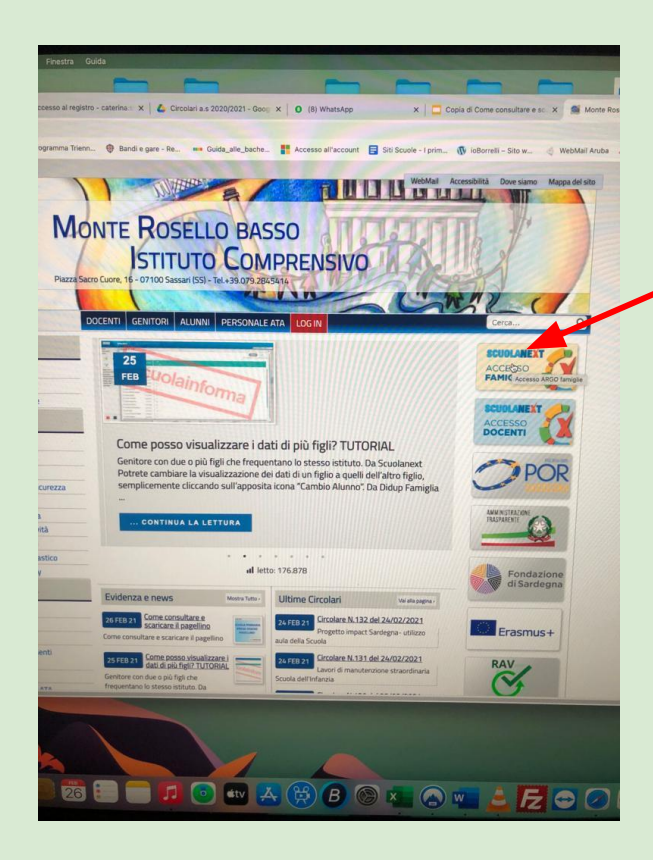

Clicca sul banner "Argo Famiglia" situato in alto a destra della home page

## Inserisci le tue credenziali, quelle che hai ricevuto dalla scuola nella tua casella di posta elettronica

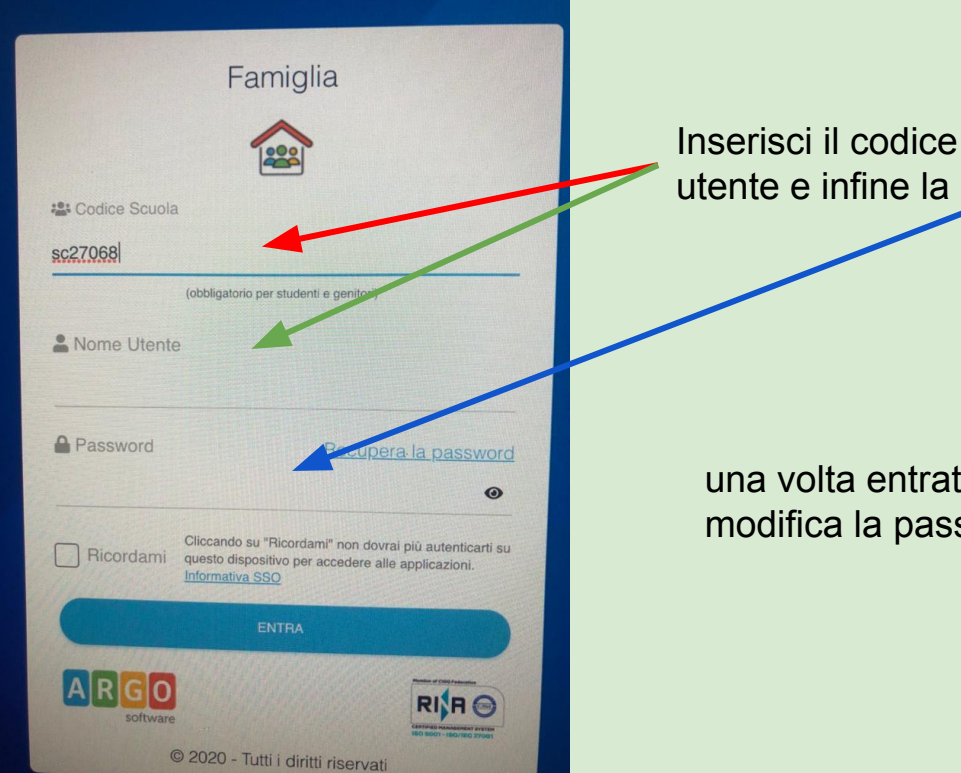

Inserisci il codice Scuola **SC27068**, il tuo nome utente e infine la password.

una volta entrato inserisci un nuovo nome utente e modifica la password (solo al primo accesso).

## Non ricordi più la tua password? Richiedi un reset

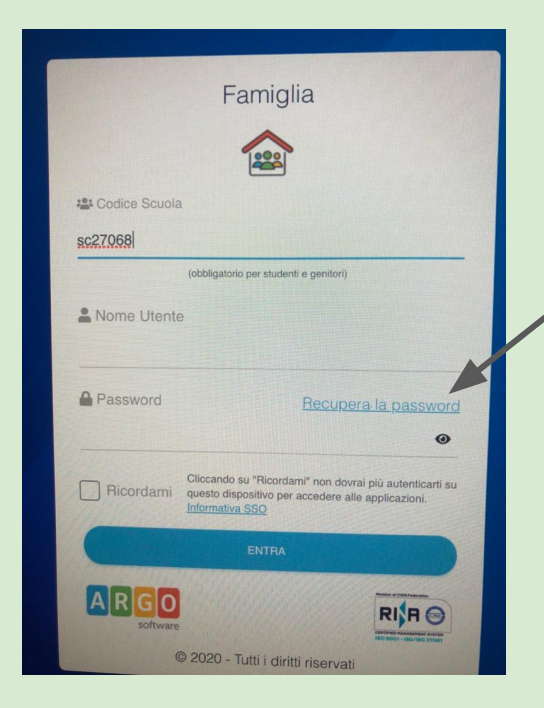

Clicca su "recupera password" e riceverai la notifica di cambio pass nella tua casella di posta.

## Come posso visualizzare più dati nel caso di più figli in uno stesso istituto?

#### Da Scuolanext

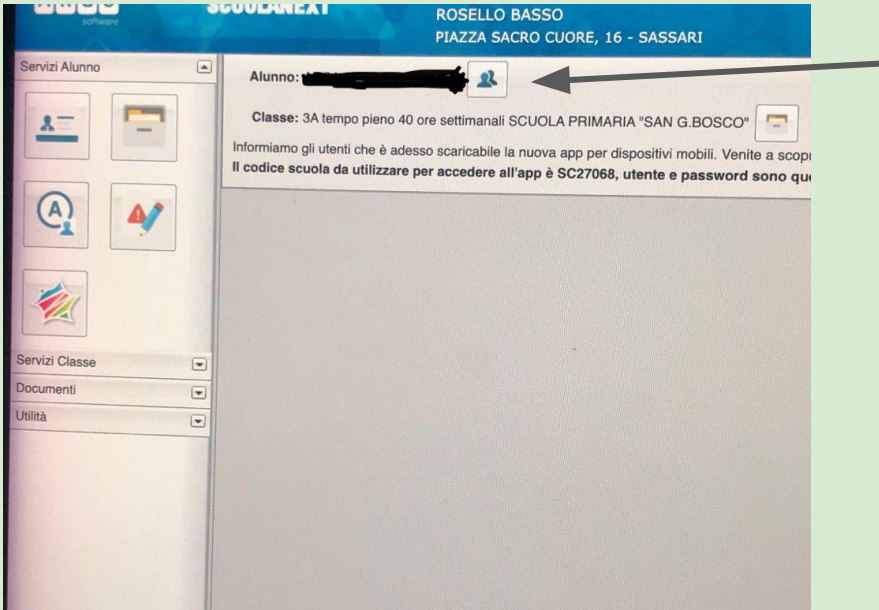

Potrete cambiare la visualizzazione dei dati di un figlio a quelli dell'altro figlio, semplicemente cliccando sull'apposita icona "Cambio Alunno".